## LinkedIn 온라인클래스 보고서 이용 및 가져오기

LinkedIn 온라인클래스 운영자는 수강자 참여를 추적할 수 있는 다양한 보고서를 이용할 수 있습니다. 이러한 보고서를 직접 작성하고 다운로드해서 전반적인 사용량을 측정하고, 소비를 추적하고, 라이브러리 전체에서 인기 있는 콘텐츠를 찾을 수 있습니다.

## 보고서 카테고리

LinkedIn 온라인클래스 보고서는 세 가지 카테고리로 분류되며 각 보고서에는 고유한 목적이 있습니다.

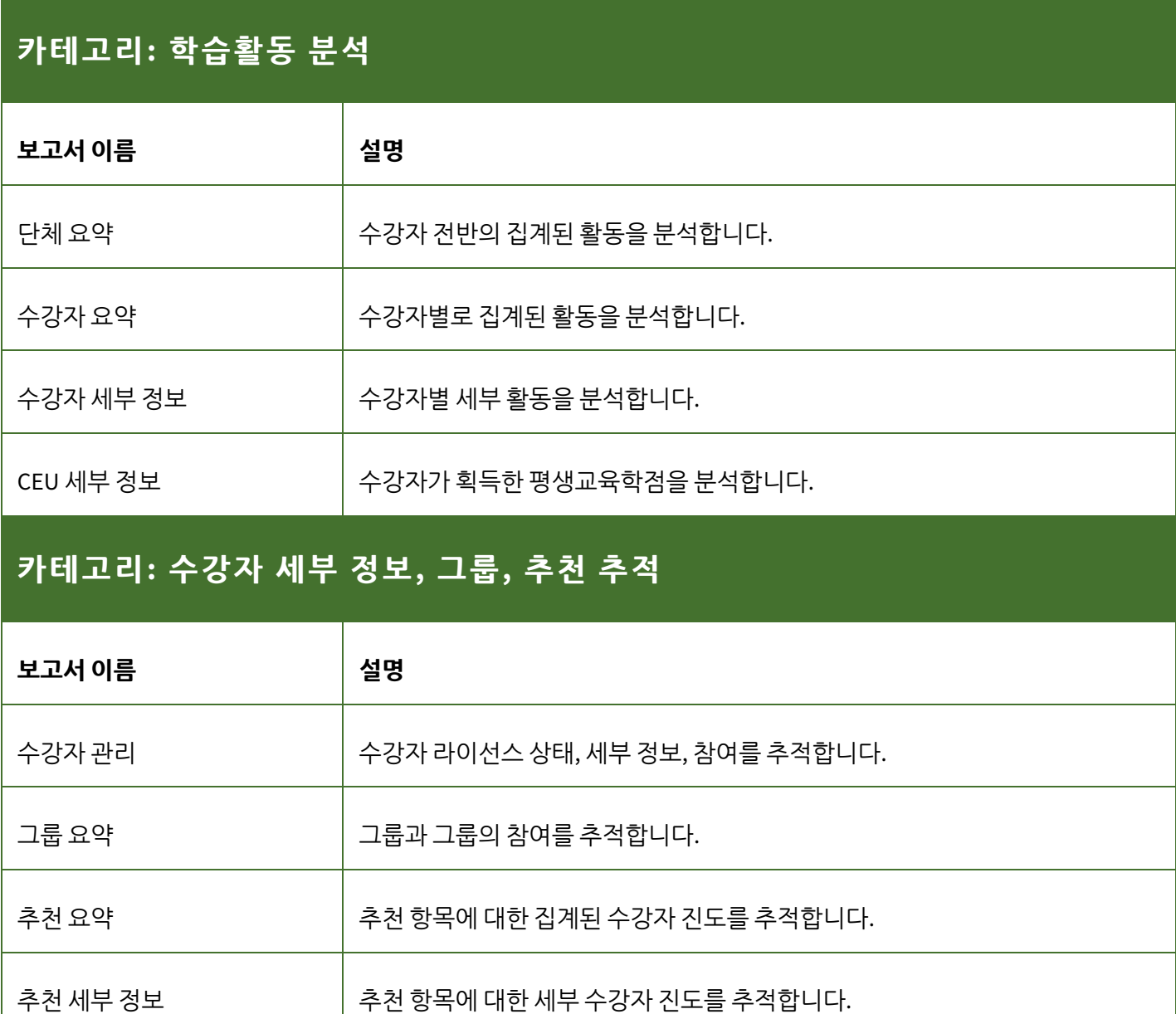

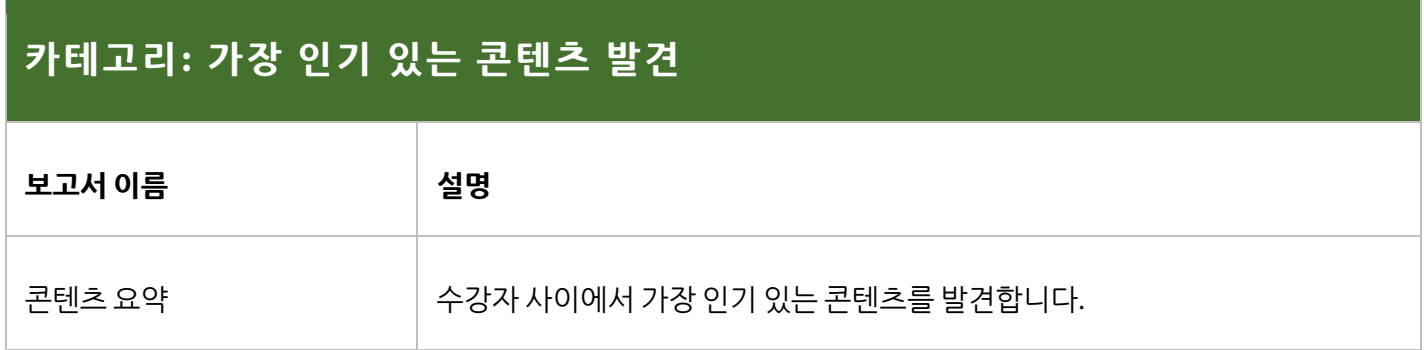

## 보고서 가져오기

- **1.** LinkedIn 온라인클래스에 로그인하세요.
- **2. Go to Admin(운영자로 이동)**을 클릭하세요.
- 3. **Insights(분석)**로 마우스를 가져가 표시되는 드롭다운에서 **Reports(보고서)**를 선택하세요.
- 4. 직접 작성하려는 보고서를 찾고 **Customize & download report(보고서 직접 작성 및 다운로드)** 아이콘을 클릭하세요.

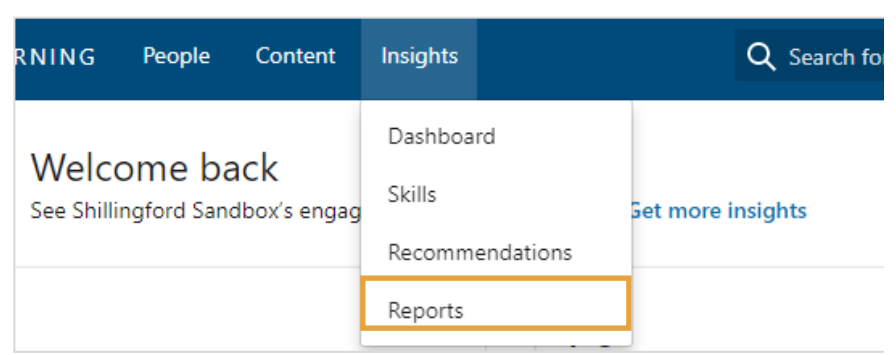

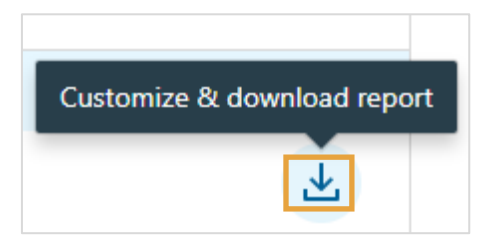

- **5.** 표시되는 **Customize your Learner Management report(수강자 관리 보고서 직접 작성)** 창에서 보고서를 직접 작성할 수 있습니다. 이 예에서는 다음 항목을 직접 작성할 수 있습니다.
	- a. **보고서 시간 범위**
	- b. **그룹별 필터**

참고: 보고서 직접 작성은 선택한 보고서에 따라 다를 수 있습니다.

6. 보고서를 직접 작성한 후에 **Download(다운로드)** 버튼을 클릭하세요.

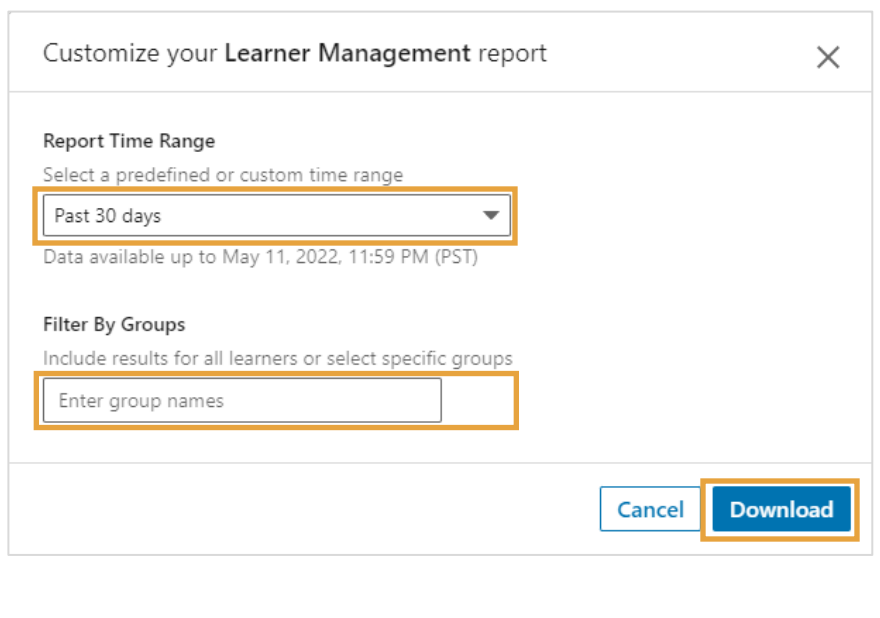

보고서는 CSV 파일로 다운로드되며 마이크로소프트 엑셀과 같은 스프레드시트 소프트웨어에서 열 수 있습니다.